# TITAN WEB Registration System (STUDENTS)

# **HELP - How do I...?** Get Proof That I'm Enrolled (Enrollment Verification)

Open Internet Explorer browser.

Go to <a href="http://www.uwosh.edu/">http://www.uwosh.edu/</a>. On the upper right side of the webpage, click 'Titan Services' tab.

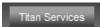

On the next page, click 'Titan Web'

Titan Web Click here

Desire2Learn

Titan Mail

Polk Library Resources

On the next page in the left frame, click Titan Web Logo

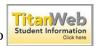

Sign in by entering your User ID

('W' plus your 7-digit student ID number) and your Password (*passwords are case sensitive*); click 'Sign In'. If you do not remember/know your student ID number and/or your password, contact the Help Desk at (920) 424-3020.

**Initial Login Only:** 

When you log in for the first time, you will use your default (assigned) password; your default password is: the first two letters of your first name + the first two letters of your last name + the last four digits of your student ID number. The letters must be UPPERCASE, and there are no spaces between the characters. After your initial login, please change your password.

# **Navigation**

1. Click on 'My Academics'

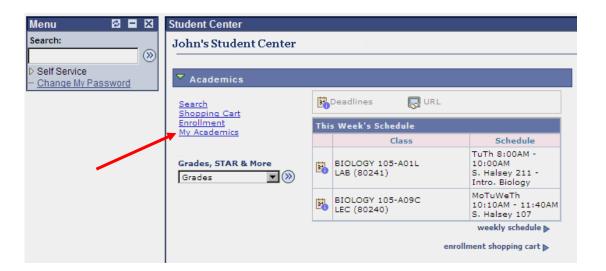

Registrar's Office Page 1 of 2

### 2. Click on 'Request Enrollment Verification'

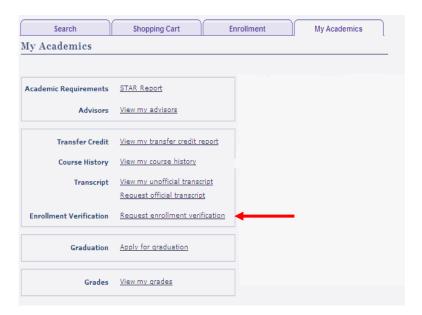

# 3. Click on 'National Student Clearinghouse' link

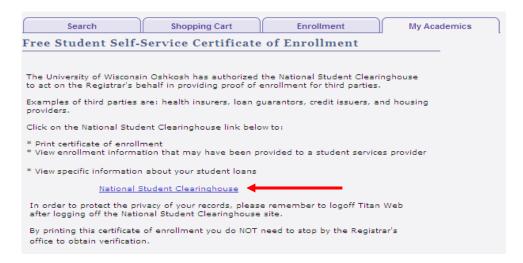

#### **Enrollment/Degree Verification Certificate**

The National Student Clearinghouse (NSC) is now the authorized agent for providing enrollment and degree verifications for the University of Wisconsin Oshkosh. Students are able to view and print their official enrollment verification certificate through the Titan Web Registration System.

Future requests from student service providers (i.e., health insurance agencies, credit issuers, loan guarantors, etc.) should be directed to the NSC. The NSC can be contacted through their website (www.studentclearinghouse.org), by phone (703-742-4200) or by fax (703-742-4239).

Thank you for your cooperation! Lisa M Danielson, Registrar The University of Wisconsin Oshkosh

Registrar's Office Page 2 of 2